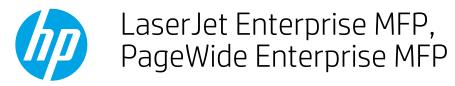

# Make a copy

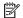

NOTE: The steps vary according to the type of control panel.

### FutureSmart 3

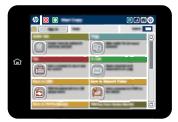

#### FutureSmart 4

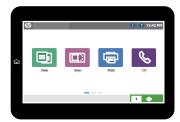

# FutureSmart 3

- Place the document face-down on the scanner glass, or place it face-up in the document feeder and adjust the paper guides to fit the size of the document.
- 2. From the Home screen on the printer control panel, select the Copy button.
- To adjust the number of copies, select the Copies field to open a keypad. 3.
- Select the More Options button, and then select the Optimize Text/Picture button. 4.
- Select one of the predefined options, or select the Manually Adjust button, and then adjust the slider in the Optimize For area. Select the OK button.
- Select the Copy obutton. 6.

## FutureSmart 4

Place the document face-down on the scanner glass, or place it face-up in the document feeder and adjust the paper guides to fit the size of the document.

2. From the Home screen on the printer control panel, select Copy.

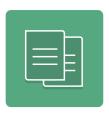

- 3. Select settings from the Sides and Color/Black menus, and then select Done.
- 4. If you are using a Quick Set, select Load under Quick Sets and Defaults. Select the Quick Set from the list, and then select Load in the lower right corner.
  - NOTE: Quick Sets are predefined copy settings for various types of output, such as Text, Photograph, and High Quality.
- 5. To adjust settings, such as Reduce/Enlarge and Content Orientation, select Options in the lower left corner, and then select the settings from the Options menus. Select Done if prompted.
- 6. Optional Preview: Touch the right pane of the screen to preview the document. You can use the Expand and Collapse buttons on the left side of the preview pane to expand and collapse the preview screen.

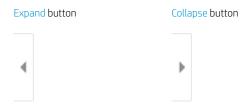

Use the buttons on the right of the screen to adjust the preview options and to rearrange, rotate, insert, or remove pages.

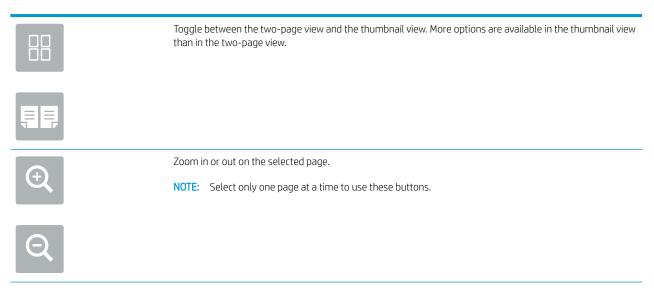

|     | Rotate the page 180 degrees.  NOTE: This button is available only in the thumbnail view.                                                                             |
|-----|----------------------------------------------------------------------------------------------------|
|     | Delete the selected pages.  NOTE: This button is available only in the thumbnail view.                                                                               |
| +   | Rearrange the pages within the document. Select one or more pages and move them to the left or right.  NOTE: These buttons are available only in the thumbnail view. |
| -   |                                                                                                    |
| (F) | Add a page to the document. The printer prompts you to scan additional pages.                                                                                        |
|     | Clear the changes made in the preview and start over.                                                                                                    |

- 7. To adjust the number of copies, touch the box to the left of the Copy button, and then select the number of copies from the keypad that opens. Select the Close volume button to close the keypad.
- 8. When the document is ready, select Copy to begin copying.